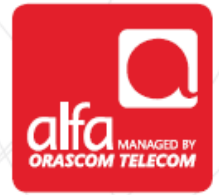

# **ALCATEL**

**Dongle Installation for Windows**

Plug the dongle, and wait for the **Installation Wizard** to start Select your preferred language

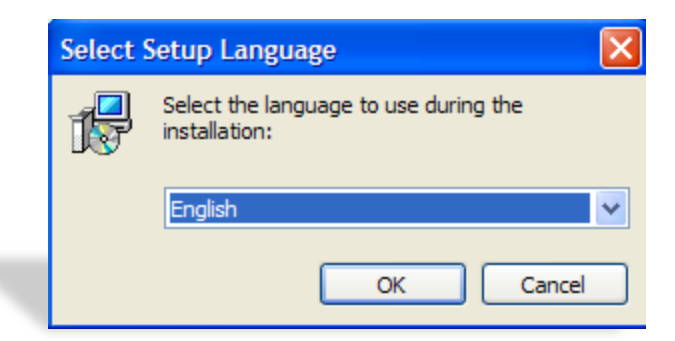

## **Choose Destination Location**

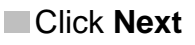

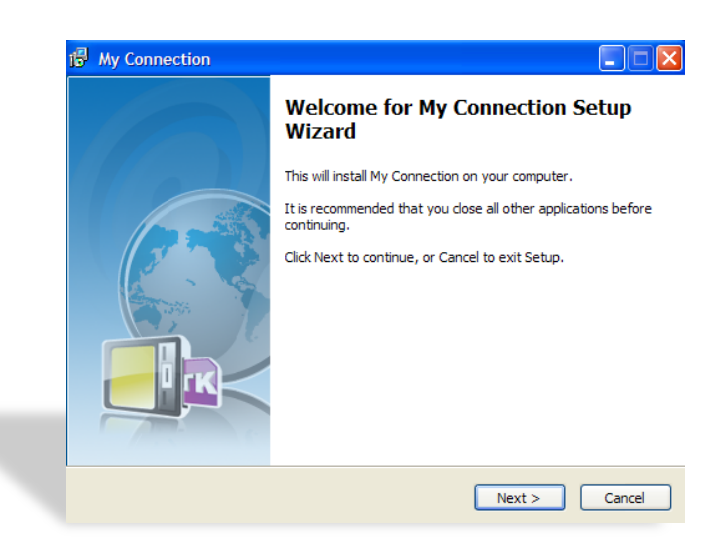

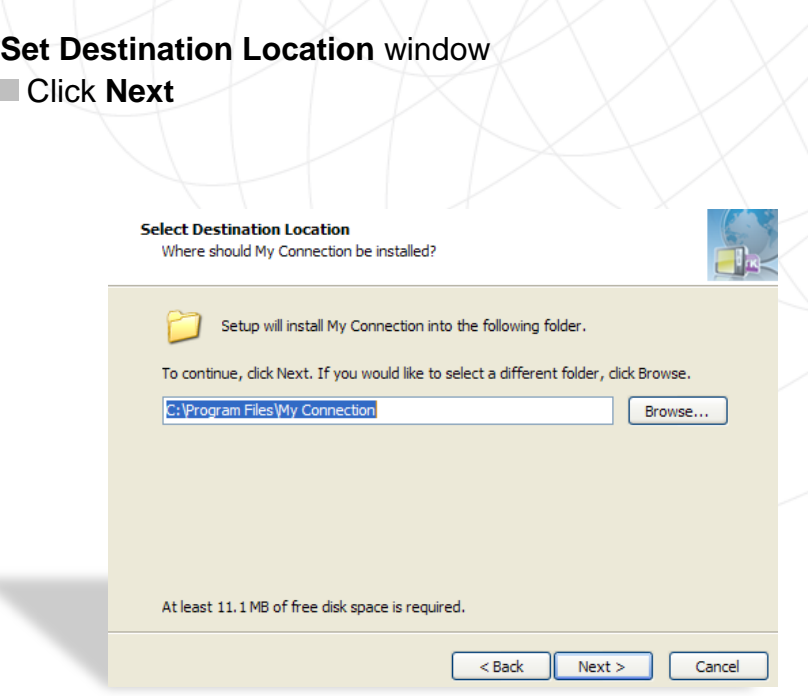

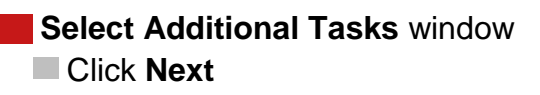

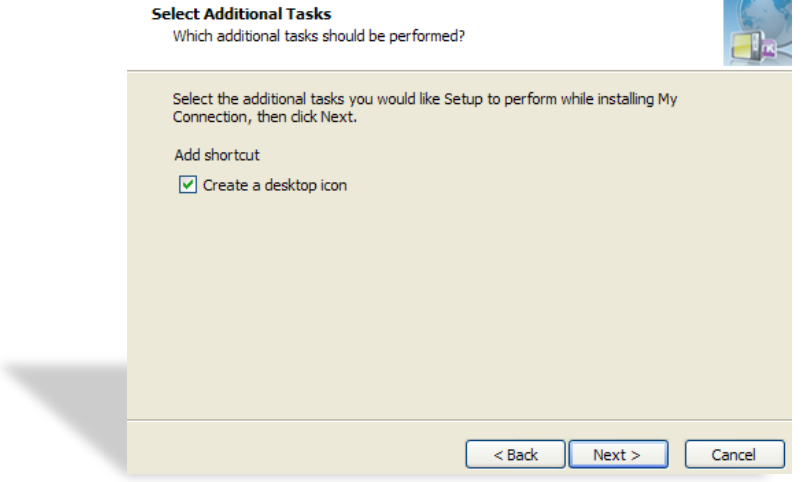

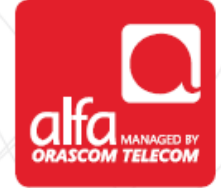

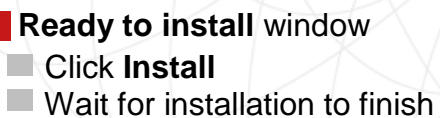

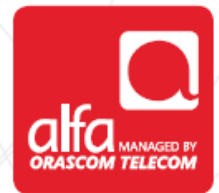

 $\mathbf{r}_{\mathbf{a}}$ 

#### **Ready to Install**

Setup is now ready to begin installing My Connection on your computer.

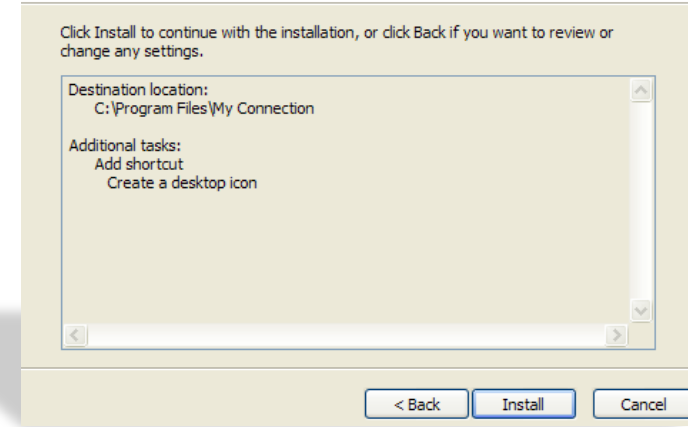

## **Installing** Please wait, My Connection setup on going.

Finishing installation...

#### 

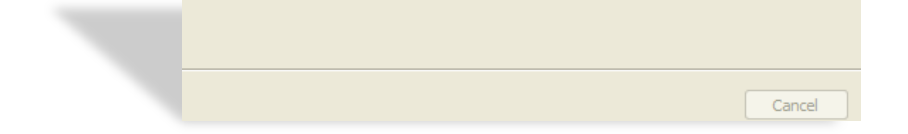

#### **Setup complete** window **Click Finish and wait for the connection manager to start**

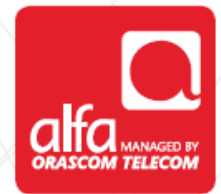

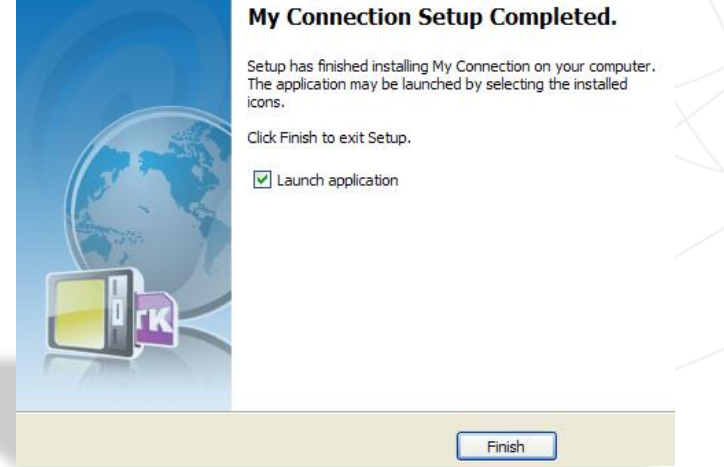

#### Enter the **PIN code**

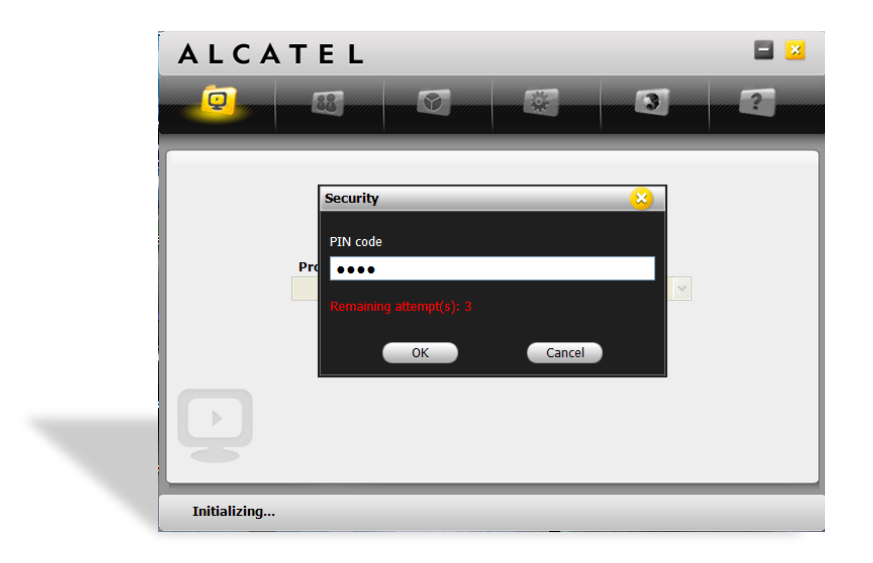

- Alcatel Connection Manager
- Select **Settings**
- Select **Connection Profile**
- Click **Add**

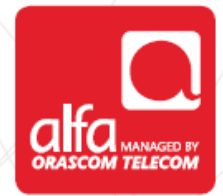

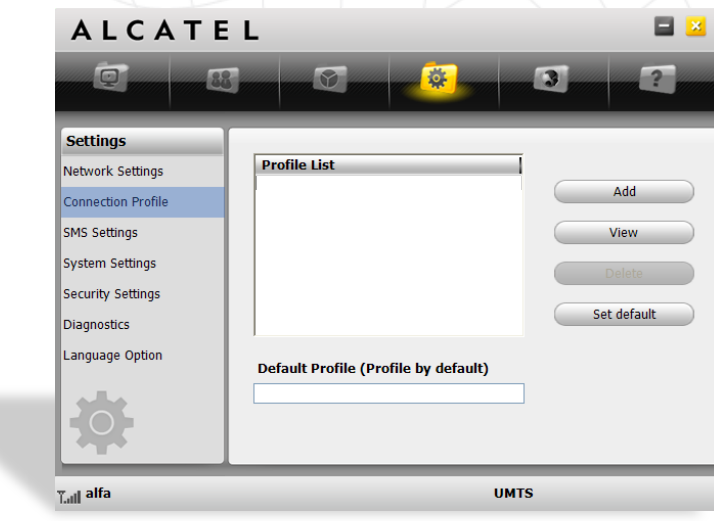

#### Click **OK**

- Profile name: **Alfa 3G**
- APN: **internet.mic1.com.lb**
- Authentication Protocol: **PAP**
- Number: **\*99#**
- User Name: **mic1**
- Password: **mic1**
- Click Apply and set the connection to default in the previous window

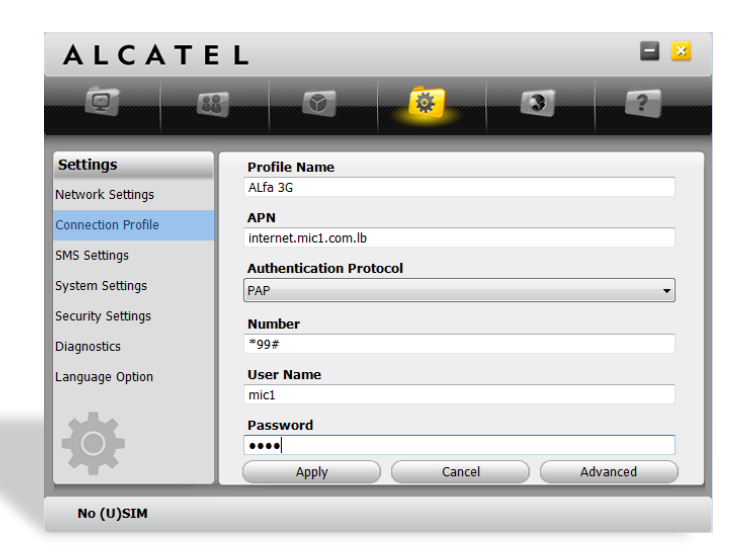

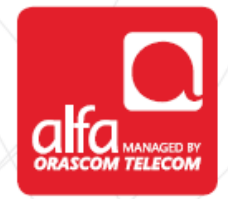

#### **Network Settings** window

- Network Selection; **choose Auto**
- Network Mode; **choose your preferred settings**
- Click **Apply**

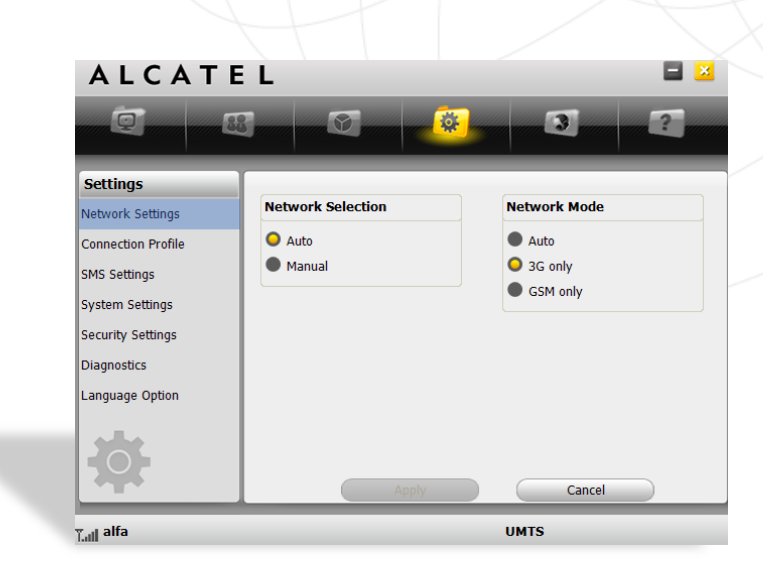

#### **Main Menu** window Choose Alfa 3G and click **Connect**

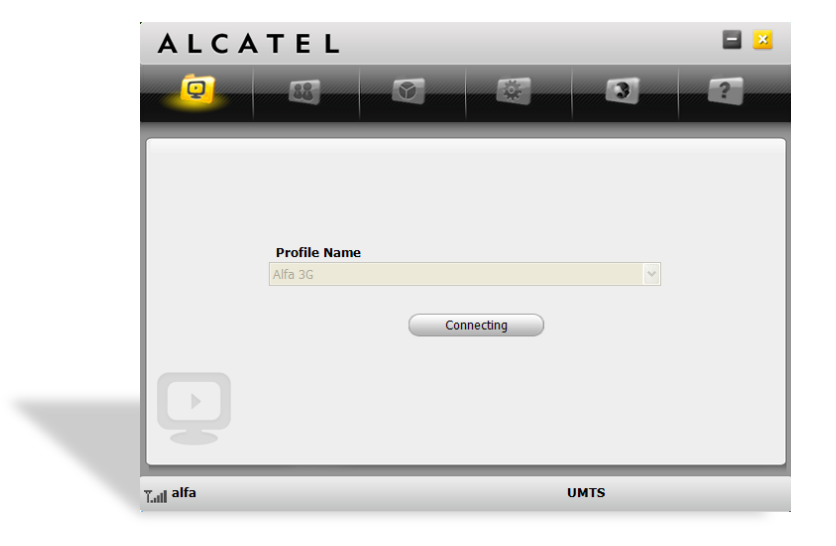

## **Connected to the Internet**

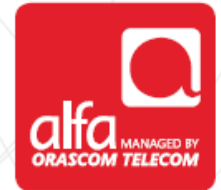

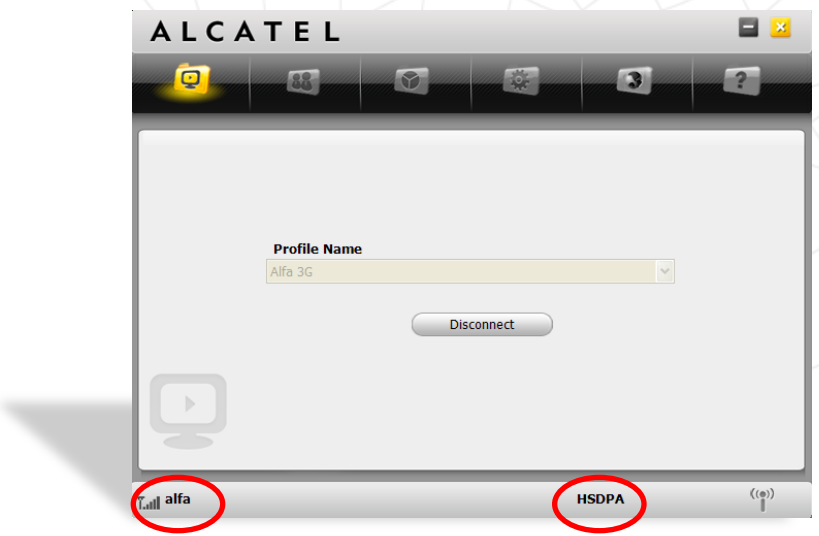